はじめに

- ・ 本書は、MacOS(Sonoma 14.0以降)のSPSS(統計解析ソフト)のパッチファイルの適用方法についてのマニュアルです。
- ・ 本書の説明に用いている各種画像は、2024年1月5日に取得したものです。
- ※画面ショットと実際の操作画面が異なる場合があります。

**MacOSのSonoma 14.0以降ではSPSSを使用するにはパッチファイルを適用しなければ使用できなくなっています。**

**1. 下記より、SPSS\_Mac14(Sonoma)暫定対応プログラムをダウンロードします。**

**SPSS Mac14(Sonoma)暫定対応プログラム (Zip)** 

## **2. ダウンロードした圧縮(zip)フォルダを展開します。**

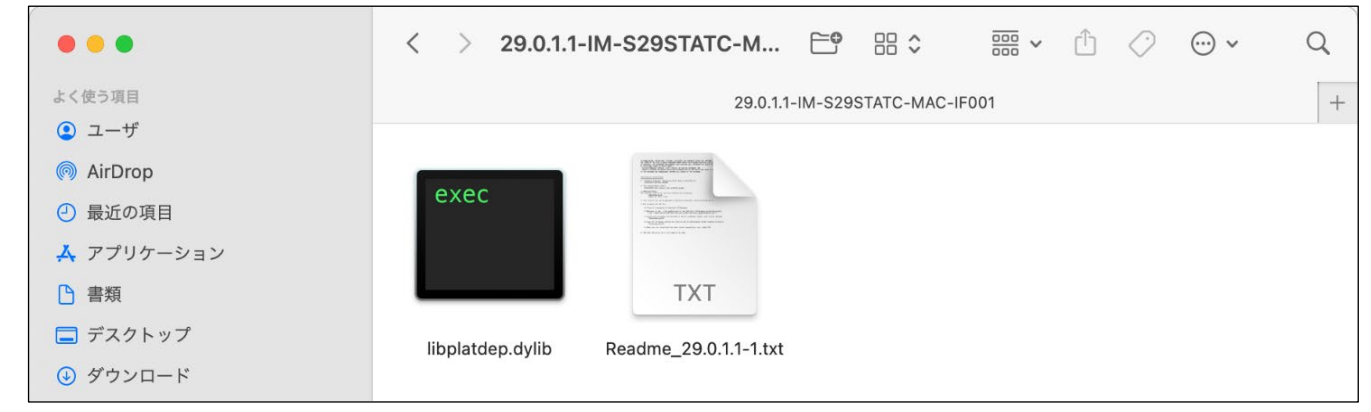

## **3. 展開したフォルダ内の"libplatdep.dylib"をデスクトップへコピーします。**

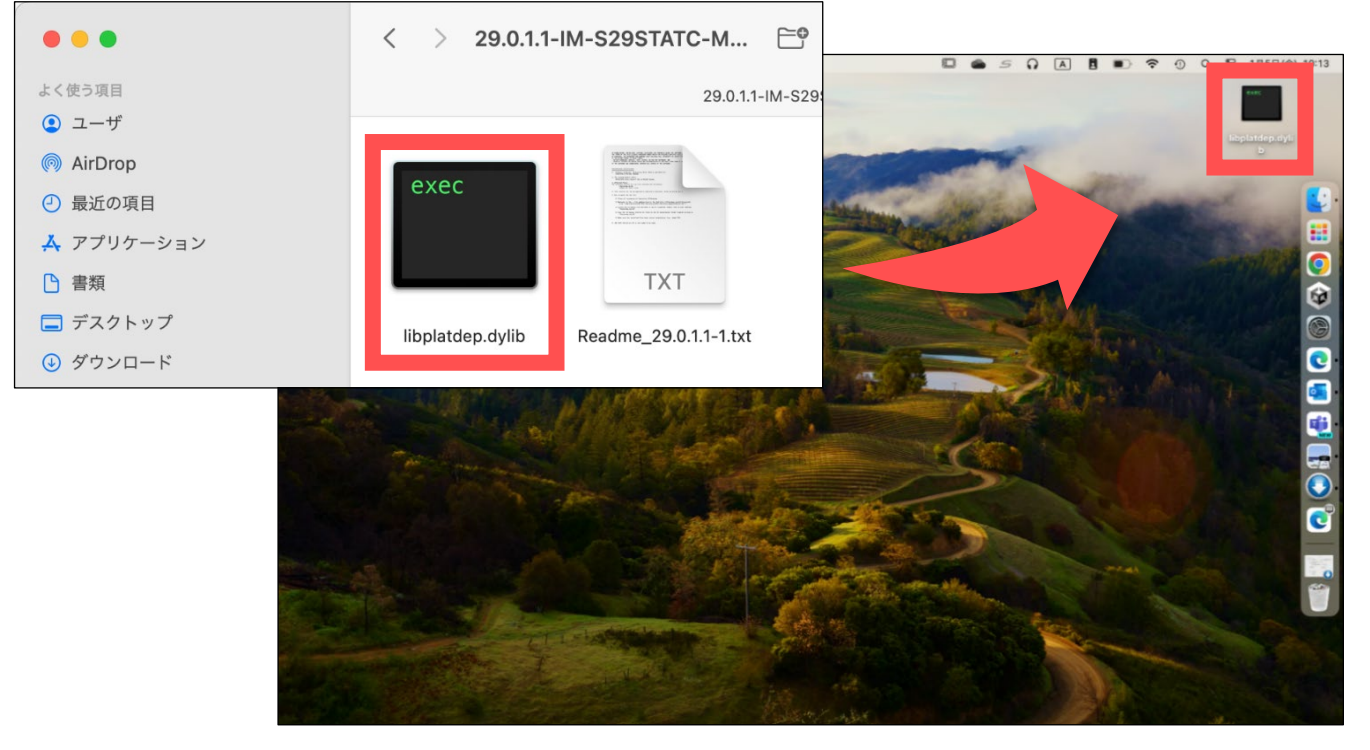

- **4. SPSS Statisticsを起動させている場合は、SPSS Statisticsを終了します。**
- **5. SPSS Statistics 29 のインストールパスの ./lib サブディレクトリに移動します。**
	- **・ アプリメニューバーの「 移動 」 から 「 フォルダーへ移動 」を選択します。**

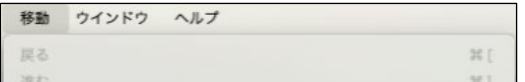

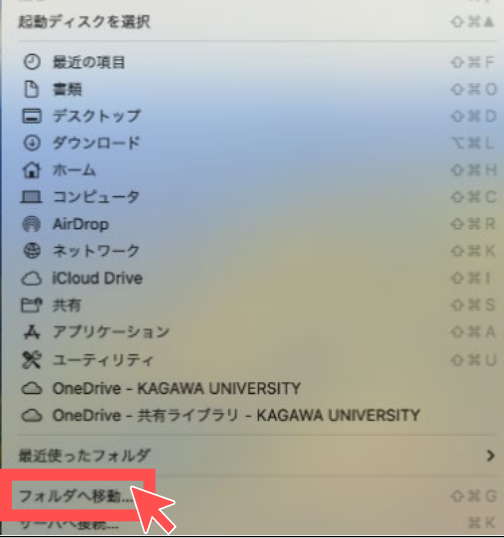

# **【MacOS版】SPSS パッチファイルの適用方法**

### **パッチファイルの適用方法**

1

**・ ボックスに 「 /Applications/IBM SPSS Statistics/SPSS Statistics.app/Contents/lib/ 」 と入力し、 「 Enter 」を押します。**

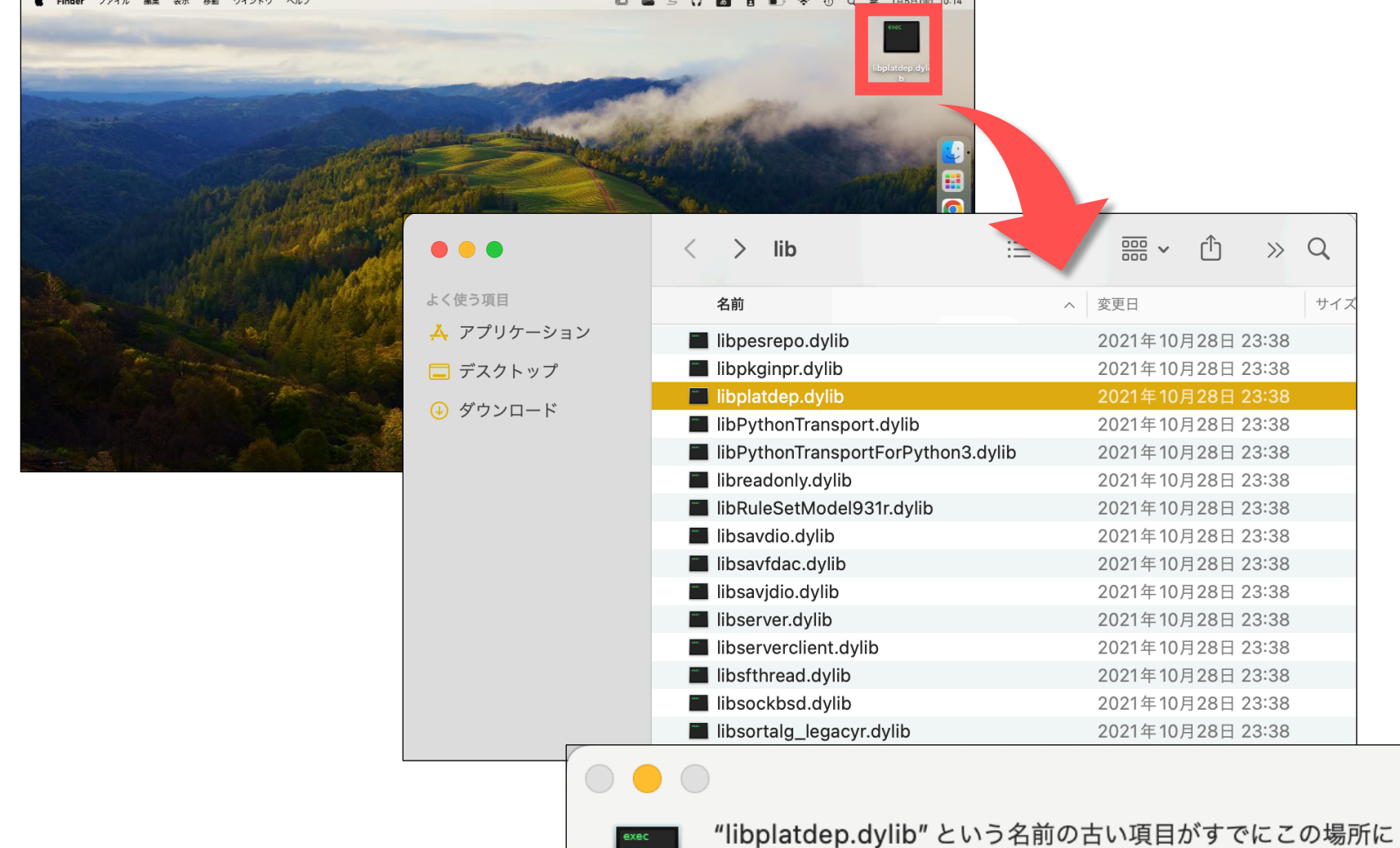

![](_page_1_Picture_3.jpeg)

![](_page_1_Figure_0.jpeg)

#### **7. フォルダを閉じてSPSSを起動し、正常に起動することを確認してください。**

#### 2